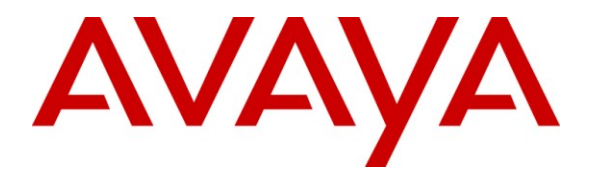

**Avaya Solution & Interoperability Test Lab**

# **Application Notes for Valcom One-Way IP Speakers with Avaya Aura® Communication Manager and Avaya Aura® Session Manager – Issue 1.0**

## **Abstract**

These Application Notes describe the configuration steps required for the Valcom One-Way IP Speaker devices to successfully interoperate with Avaya Aura® Communication Manager and Avaya Aura® Session Manager. The Valcom One-Way IP Speakers are SIP-based devices that integrate with Communication Manager and Session Manager as a SIP endpoint.

Information in these Application Notes has been obtained through DevConnect compliance testing and additional technical discussions. Testing was conducted via the DevConnect Program at the Avaya Solution and Interoperability Test Lab.

# **1. Introduction**

These Application Notes describe the configuration steps required for the Valcom One-Way IP Speakers to successfully interoperate with Avaya Aura® Communication Manager and Avaya Aura® Session Manager. The Valcom One-Way Speakers enable voice access to a single zone of one-way paging over an IP-based LAN/WAN. The Speakers are SIP-based devices that integrate with Communication Manager as a SIP endpoint and register with Session Manager. The following Valcom One-Way IP Speaker was compliance tested:

 $\bullet$  VIP-120

When a call is placed to the Valcom One-Way IP Speaker, the device automatically answers the call and provides one-way communication to the device.

## **1.1. Interoperability Compliance Testing**

The interoperability compliance test plan included feature and serviceability test cases.

The feature testing covered SIP registration, basic calls, display verification, hold/reconnect, conferences, transfers, media shuffling, and audio codec negotiation.

The serviceability testing focused on verifying the ability of the Valcom One-Way IP Speaker to recover from adverse conditions, such as a disconnect and reconnect of the Ethernet cable to the device, Communication Manager reboots, and Session Manager reboots.

## **1.2. Support**

Technical support for Valcom can be obtained through the following:

- **Phone:** (800) VALCOM1
- **Email:** support@valcom.com

# **2. Reference Configuration**

The Valcom One-Way IP Speaker was configured as a SIP endpoint that registered with Avaya Aura® Session Manager. When a call is placed to the Valcom One-Way IP Speaker, the device automatically answers the call and provides one-way communication to the device.

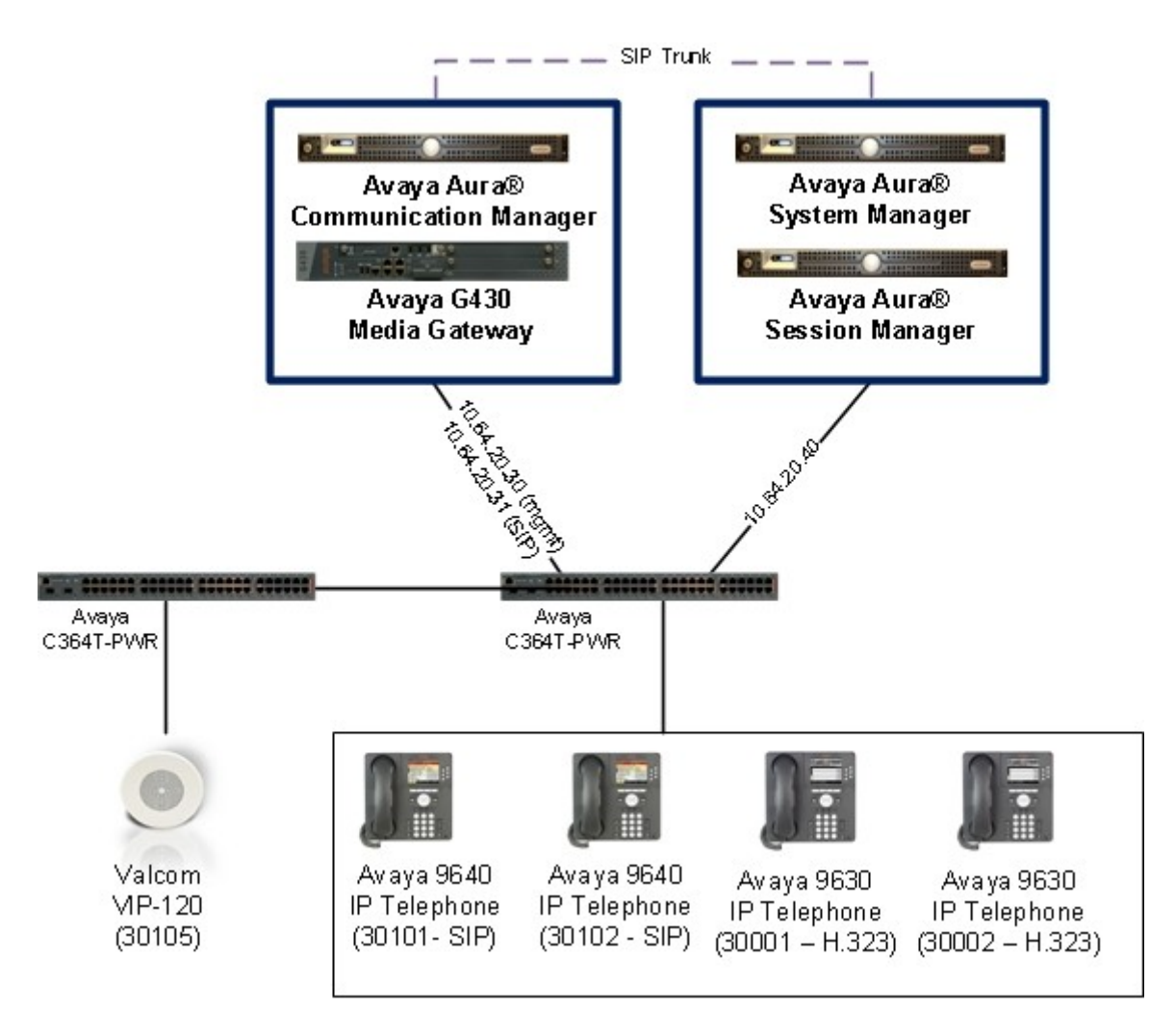

**Figure 1: Valcom One-Way IP Speaker with Avaya Aura® Communication Manager and Avaya Aura® Session Manager**

# **3. Equipment and Software Validated**

The following equipment and software were used for the sample configuration provided:

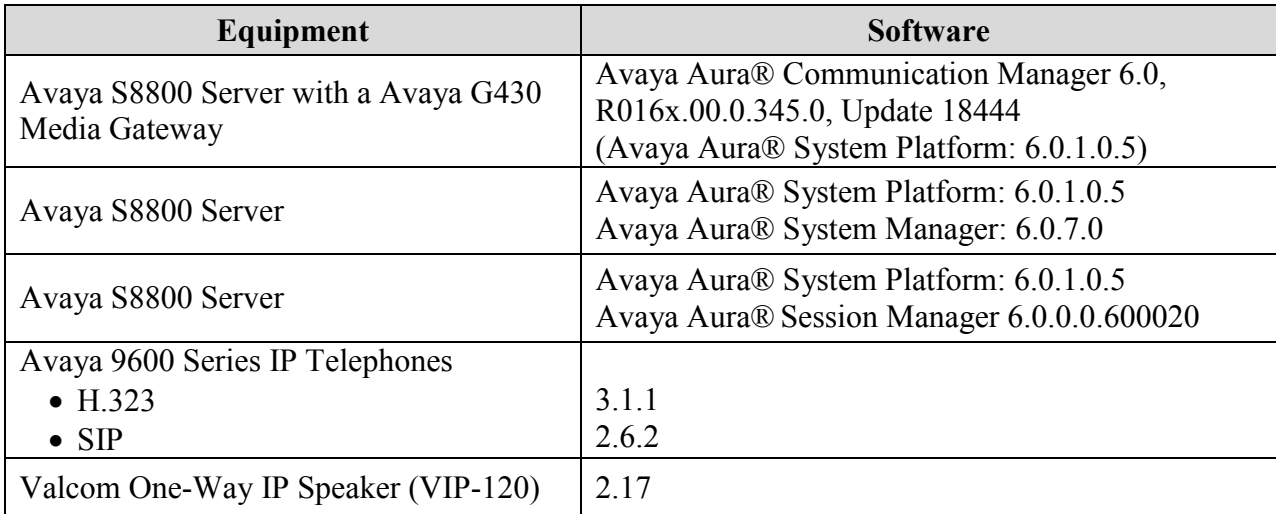

# **4. Configure Avaya Aura® Communication Manager**

The detailed administration of basic connectivity between Communication Manager and Session Manager is not the focus of these Application Notes and will not be described. For administration of basic connectivity between Communication Manager and Session Manager, refer to the appropriate documentation listed in **Section 10**. This section provides the procedures for the following:

- Verify Communication Manager License
- Verify IP Codec Set

## **4.1. Verify Communication Manager License**

Log into the System Access Terminal (SAT) to verify that the Communication Manager license has proper permissions for features illustrated in these Application Notes. Use the "display system-parameters customer-options" command to verify that there is sufficient capacity for SIP stations by comparing the **Maximum Off-PBX Telephones - OPS** field value with the corresponding value in the **USED** column. The difference between the two values needs to be greater than or equal to the desired number of Valcom One-Way IP Speakers.

```
display system-parameters customer-options example and Page 1 of 11
                             OPTIONAL FEATURES
    G3 Version: V16 Software Package: Enterprise
     Location: 2 System ID (SID): 1
     Platform: 28 Module ID (MID): 1
U , the contract of U , the contract of U , the contract of U , the contract of U . USED
                             Platform Maximum Ports: 65000 90
                                 Maximum Stations: 41000 24
                           Maximum XMOBILE Stations: 41000 0
                 Maximum Off-PBX Telephones - EC500: 41000 0
                  Maximum Off-PBX Telephones - OPS: 41000 18
                 Maximum Off-PBX Telephones - PBFMC: 41000 0
                 Maximum Off-PBX Telephones - PVFMC: 41000 0
                 Maximum Off-PBX Telephones - SCCAN: 0 0
                     Maximum Survivable Processors: 313 1
        (NOTE: You must logoff & login to effect the permission changes.)
```
## **4.2. Verify IP Codec Set**

Use the "display ip-codec set" command to verify the G.711MU codec is configured in the codec set to be used by the Valcom One-Way IP Speakers.

```
display ip-codec-set 1 Page 1 of 2
                 IP Codec Set
   Codec Set: 1
 Audio Silence Frames Packet
Codec Suppression Per Pkt Size(ms)
1: G.711MU n 2 20
2:
3:
4:
5:
6:
7:
```
# **5. Configure Avaya Aura® Session Manager**

This section provides the procedures for configuring Session Manager. The procedures include the following areas:

- Launch Session Manager administration interface
- Administer endpoints
- Administer users

### **5.1. Launch Session Manager Administration Interface**

Configuration is accomplished by accessing the browser-based GUI of Avaya Aura® System Manager, using the URL "https://<ip-address>/SMGR", where "<ip-address>" is the IP address of System Manager. Log in using the appropriate credentials. The screen shown below is displayed.

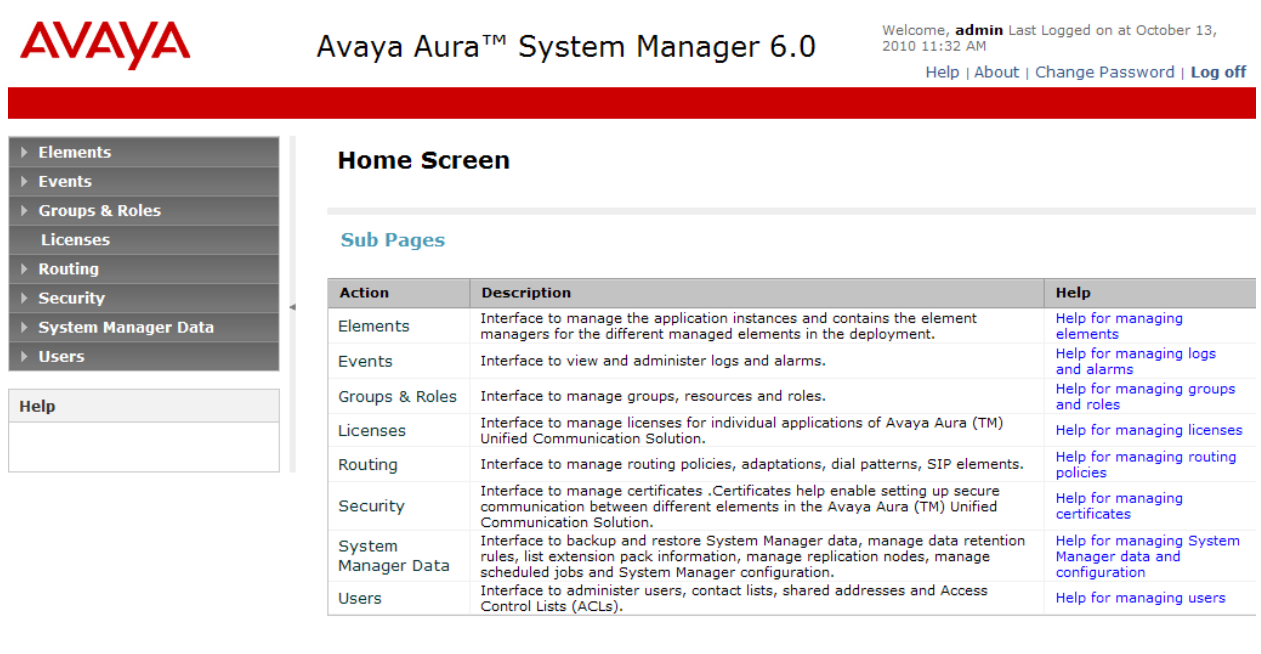

## **5.2. Administer Endpoints**

From the menu in the left pane, navigate to **Elements**  $\rightarrow$  **Endpoints**  $\rightarrow$  **Manage Endpoints**. Select the **New** button from the right pane.

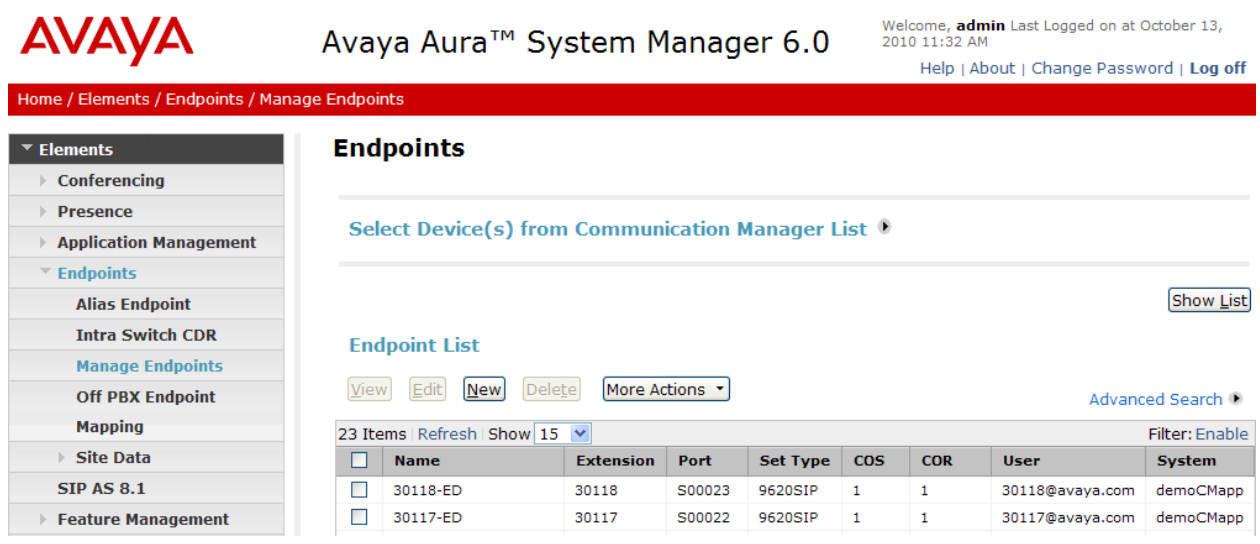

The Valcom endpoint was defined using the template for the Avaya 9620 SIP phone during compliance testing. Enter the following values for the specified fields, and retain the default values in the remaining fields.

- Template Enter "DEFAULT\_9620SIP\_CM\_6\_0".
- 
- 
- 

• **Name** Enter a descriptive name. **Extension** Enter a valid available extension for this endpoint.

• **Security Code** Enter the desired security code for this endpoint.

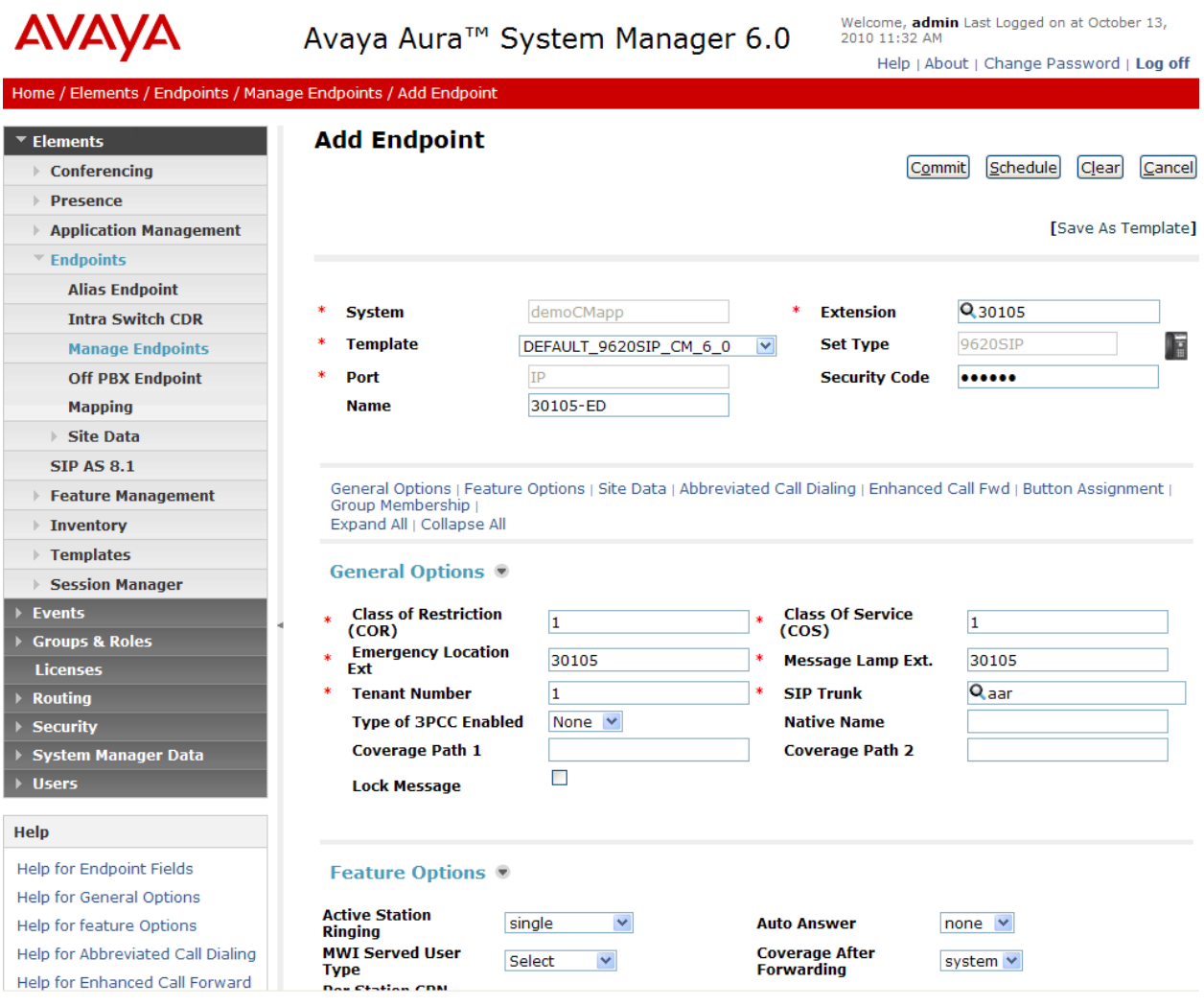

#### Click **Commit**.

### **5.3. Administer Users**

A user must be added to Session Manager corresponding to the SIP station added in **Section 5.2**. From the menu in the left pane, navigate to **Users**  $\rightarrow$  **Manage Users**. Select the **New** button from the right pane.

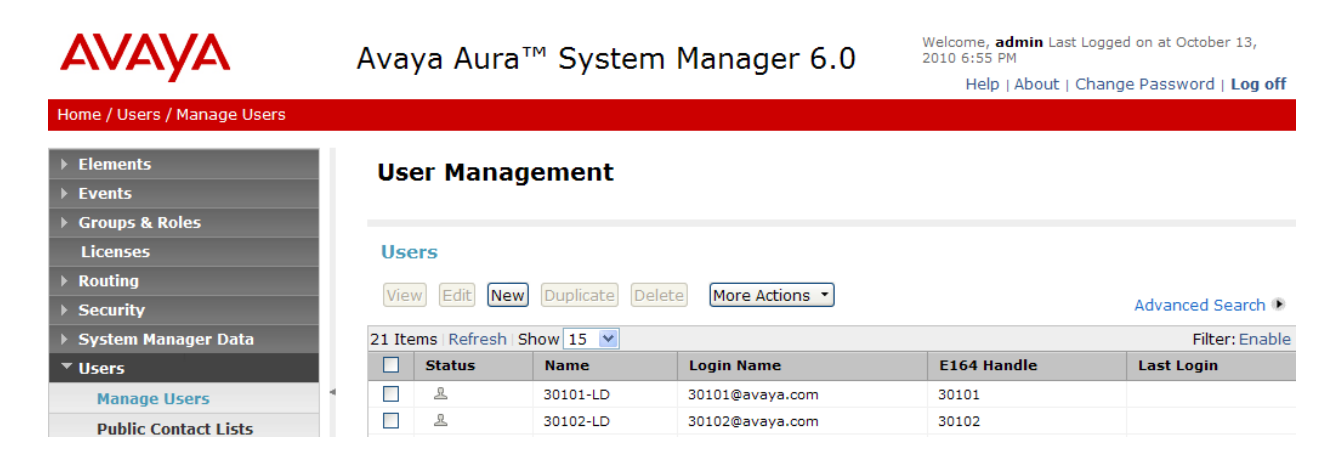

Enter the following values for the specified fields, and retain the default values in the remaining fields.

Under *General*:

- 
- 

• Last **Enter the last name of the user.** • First **First** Enter the first name of the user.

General ®

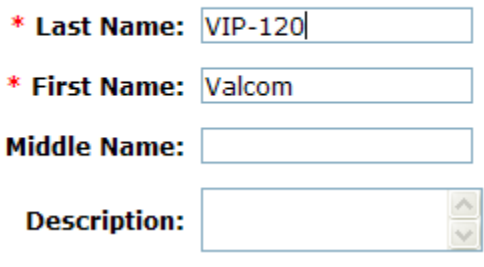

#### Under *Identity*:

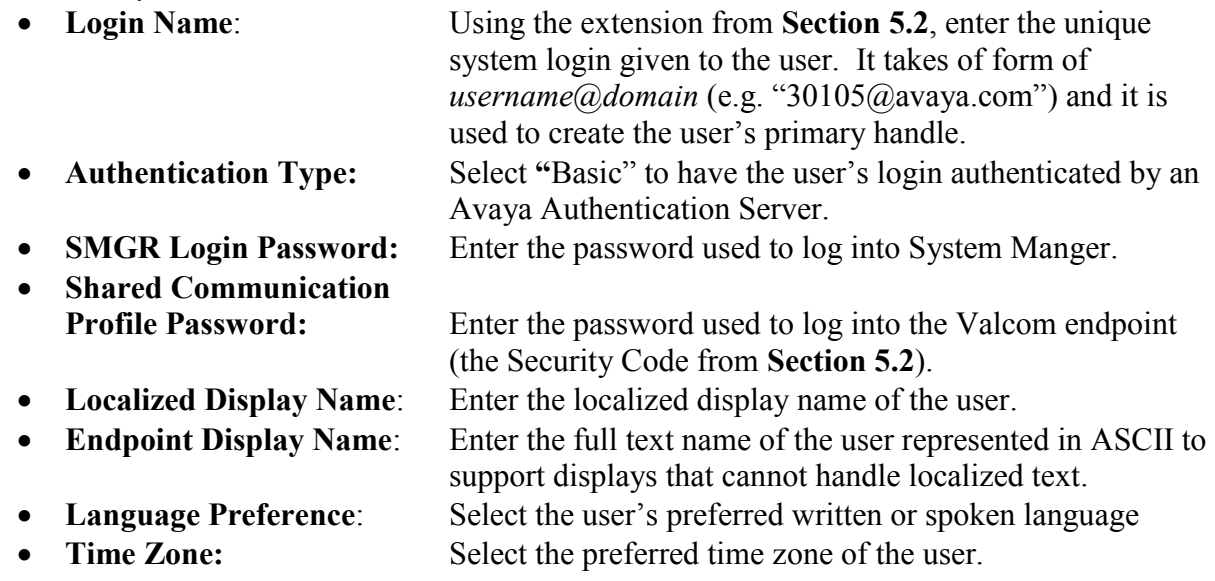

#### Identity<sup>®</sup>

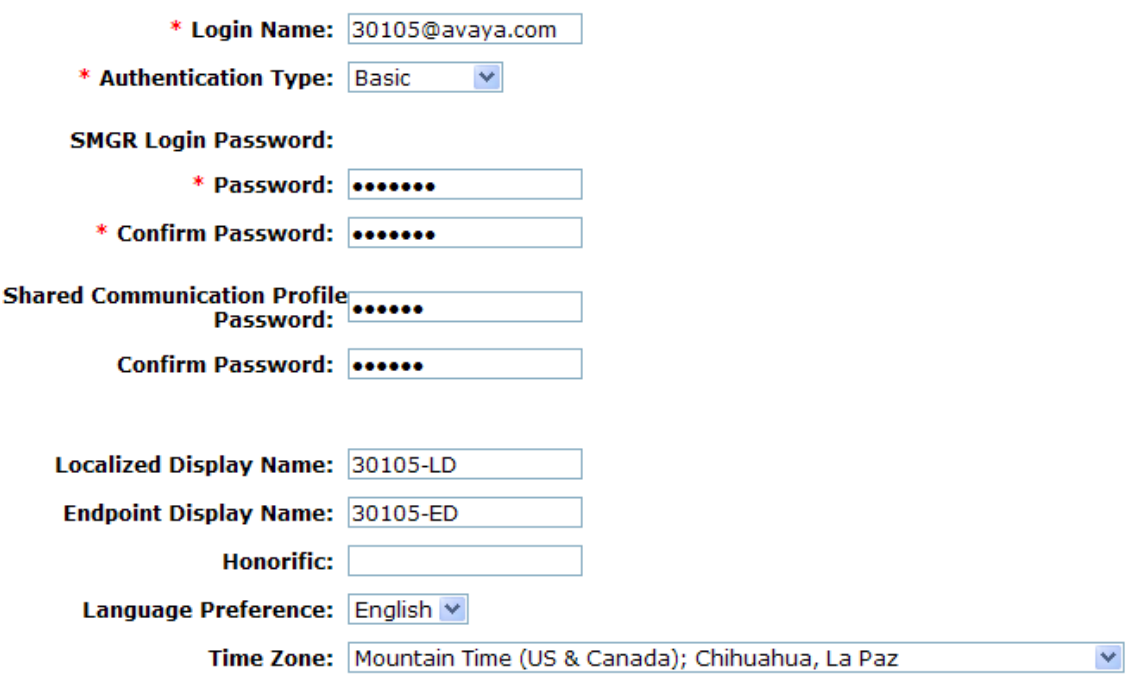

Under *Communication Profile Communication Address*:

- **Type**: Select "sip".
- **SubType:** Select "username" to signify that the handle is
	- alphanumeric.
- **Fully Qualified Address**: Enter the extension and select the appropriate domain for the user.

Click the **Add** button.

#### Communication Profile ●

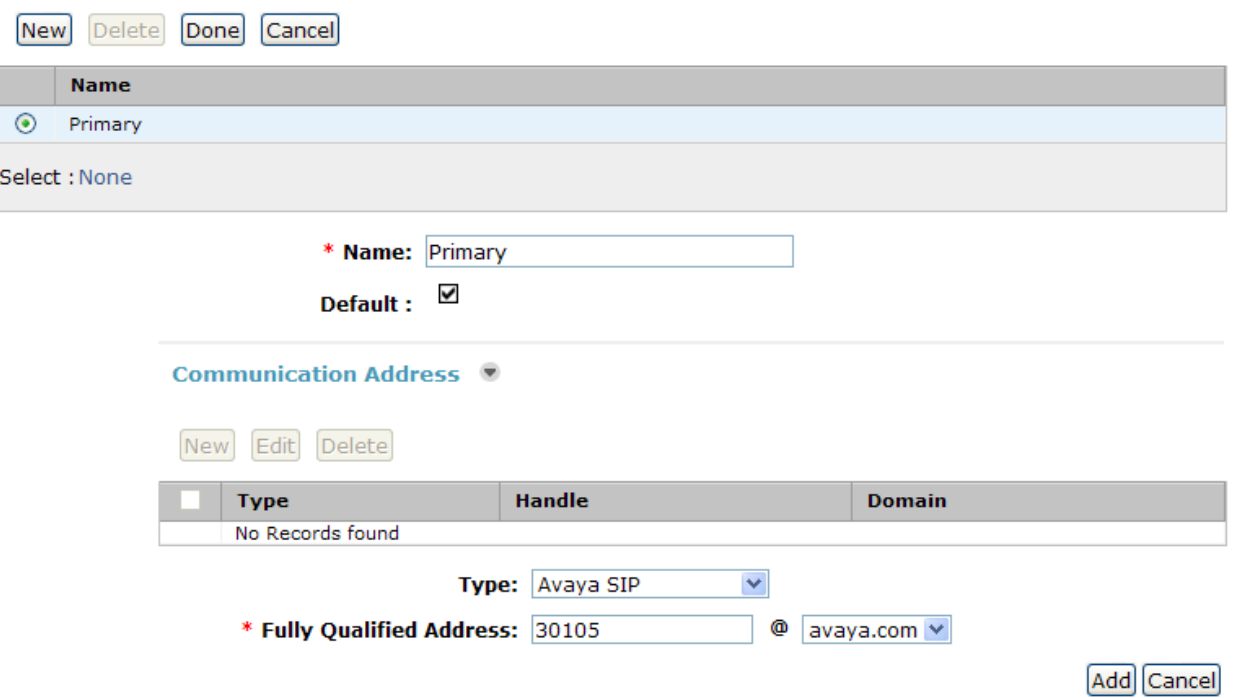

Under *Communication Profile Session Manager*:

- 
- 
- 
- 

• **Primary Session Manager** Select the Session Manager instance that should be used as the home server for the currently displayed Communication Profile. **• Origination Application Sequence** Select an Application Sequence that will be invoked when calls are routed from this user.

**• Termination Application Sequence** Select an Application Sequence that will be invoked when calls are routed to this user. • **Home Location** Select the Home Location of this user.

#### √ Session Manager Profile

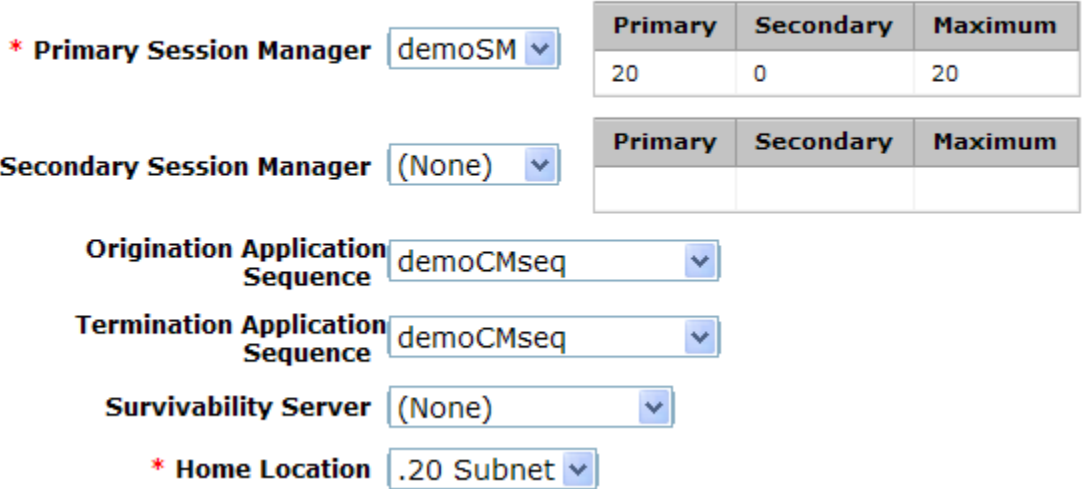

Under *Communication Profile Endpoint Profile*:

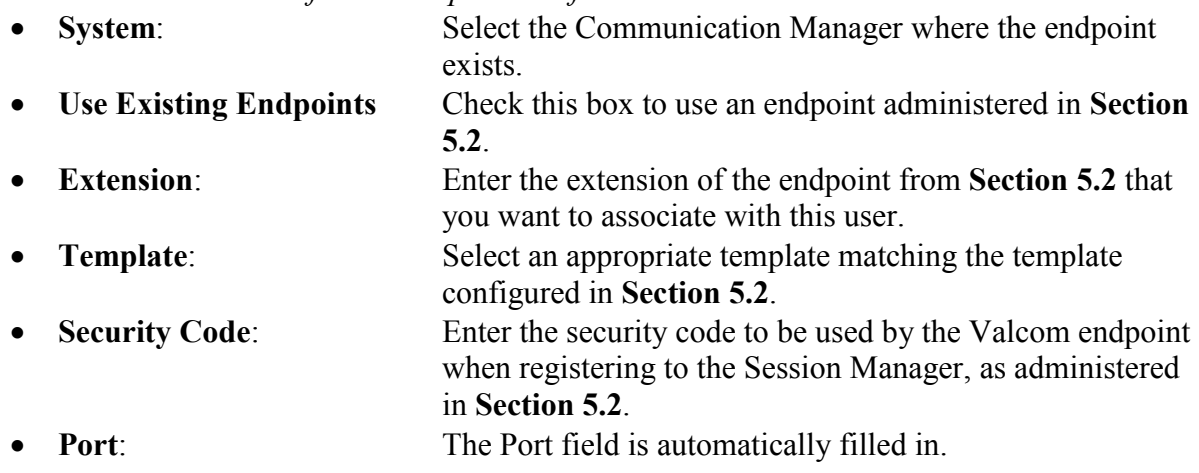

#### **▽** Endpoint Profile ®

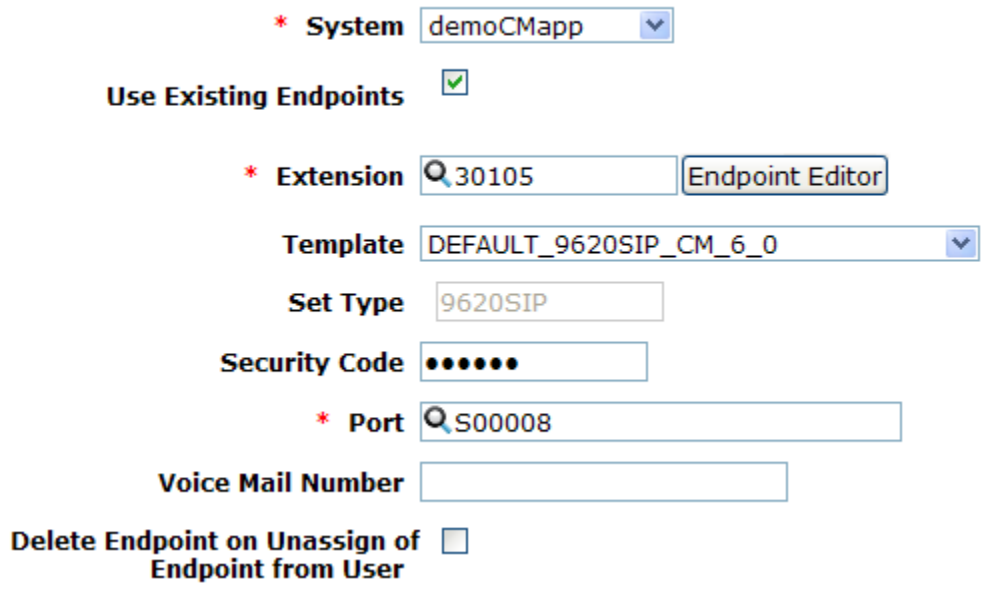

Click the **Commit** button.

# **6. Configure Valcom One-Way IP Speakers**

This section provides the procedures for configuring Valcom One-Way IP Speakers. The information shown is the minimum for configuring the Valcom device. Complete configuration details may be found in the Valcom documentation listed in **Section 10**. The procedures include the following areas:

- Launch setup tool
- Administer properties
- Administer network
- Administer SIP

## **6.1. Launch Setup Tool**

From a PC running the Valcom VIP-102B IP Solutions Setup Tool application, select **Start** All Programs  $\rightarrow$  Valcom IP Solutions  $\rightarrow$  VIP-102B IP Solutions Setup Tool. The VIP-102B **IP Solutions Setup Tool** screen is displayed. Retain the default values and click **OK** to scan for Valcom devices.

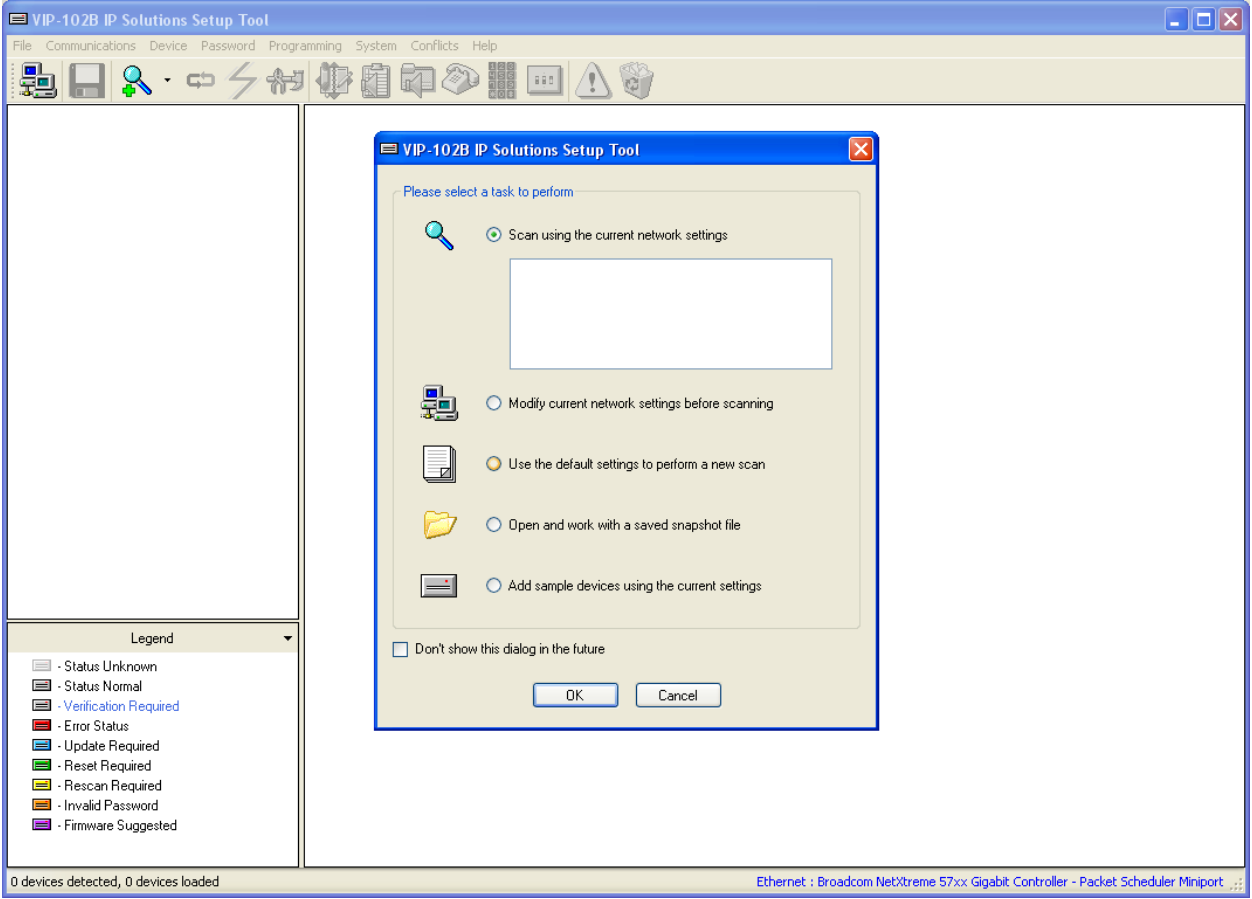

At the conclusion of the scan, the **VIP-102B IP Solutions Setup Tool** screen is updated with the discovered Valcom One-Way IP Speakers as shown below.

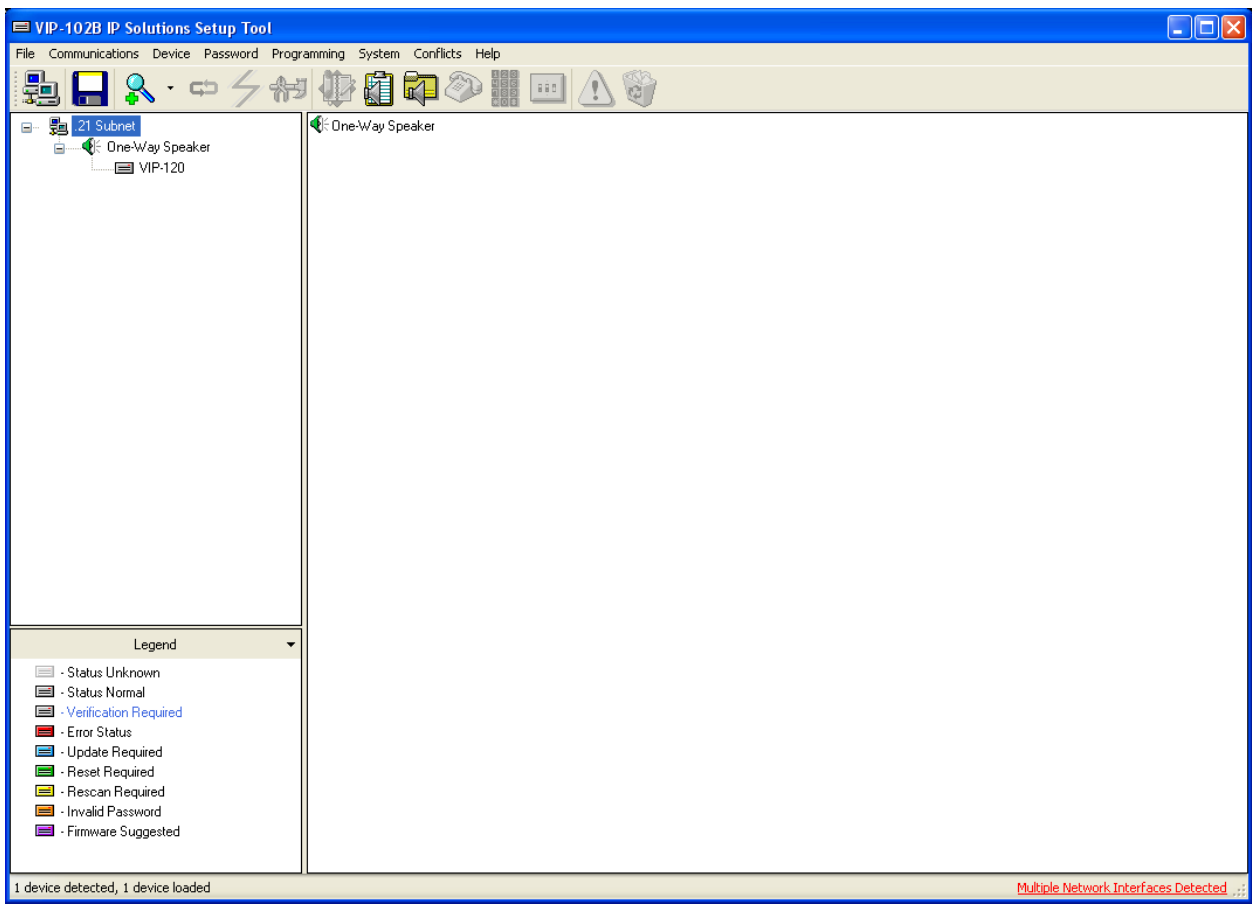

### **6.2. Administer Properties**

Select the speaker from the left pane to display the configuration tabs in the right pane. Select the **Properties** tab, and enter a descriptive **Device Name**. Select the appropriate time zone in the **Offset From UTC** field, and enter any desired **Comments**.

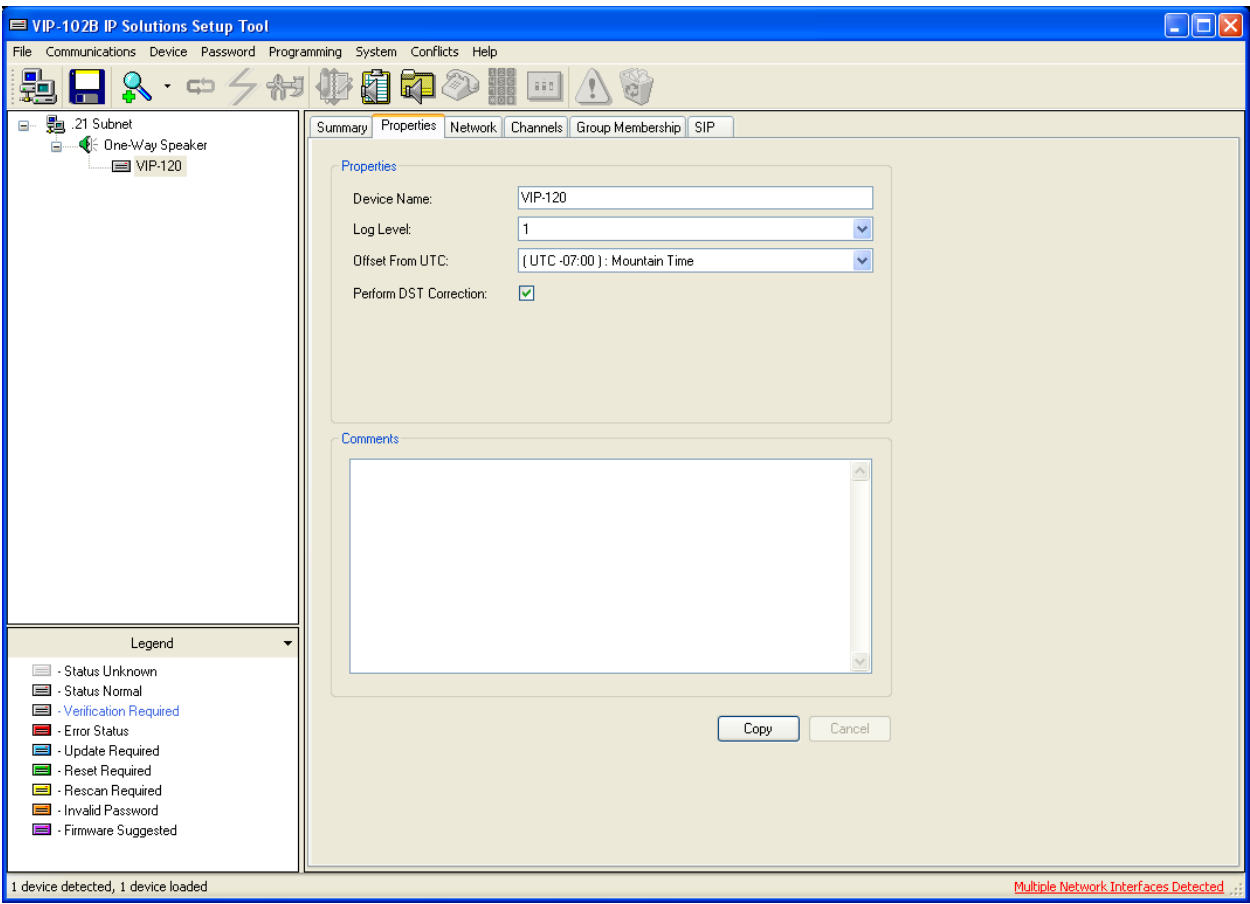

## **6.3. Administer Network**

Select the **Network** tab. Enter the proper values for **Static IP Address**, **Subnet Mask**, and **Gateway IP Address** fields for the network configuration. The default values in the remaining fields may be retained.

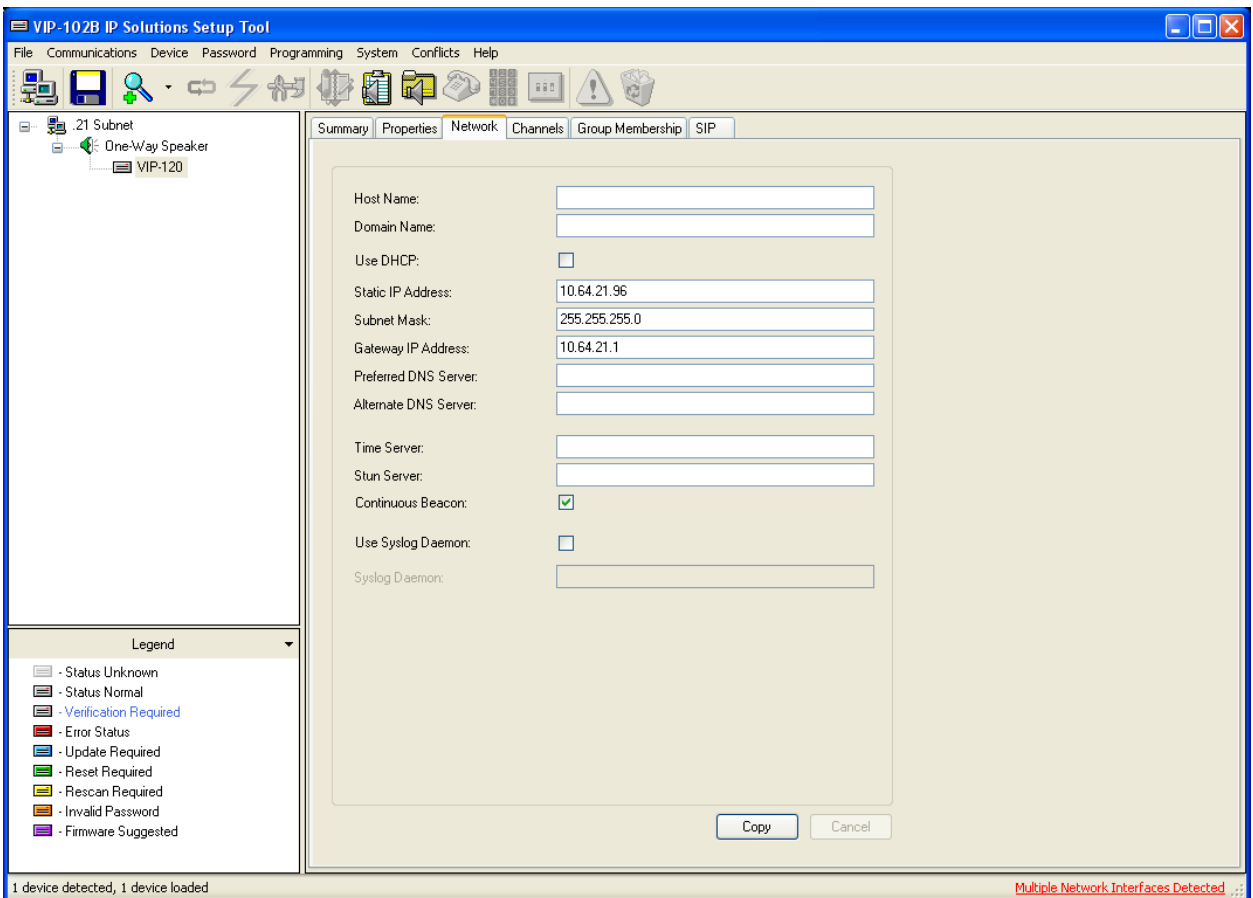

### **6.4. Administer SIP**

Select the **SIP** tab. Enter the following values for the specified fields, and retain the default values for the remaining fields.

- **Phone Number:** Enter the user extension from **Section 5.3**.
- **Authentication Name:** Enter the user handle from **Section 5.3**.
- **Secret:** Enter the user Security Code from **Section 5.3**.
- **SIP Server:** Enter the IP address of Avaya Aura<sup>TM</sup> Session Manager.
- **Register:** Check this field.
- CID Name: Enter a descriptive name.
- CID Number: Enter the Caller-ID number (e.g. extension of device).

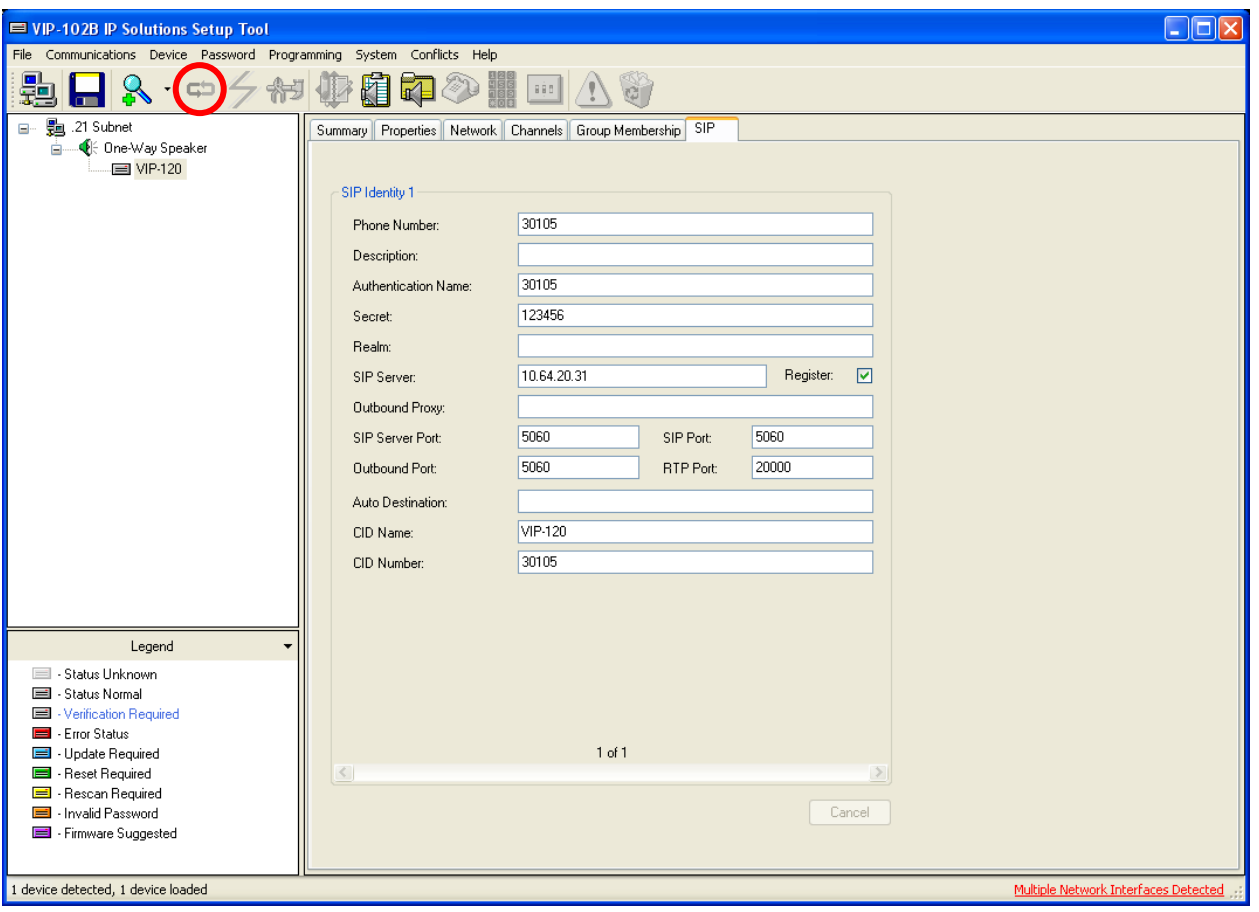

Click on the **Update Changed Devices** icon circled above. The **Reset Required** dialog box will appear as shown below. Click **Yes** to reset the updated device.

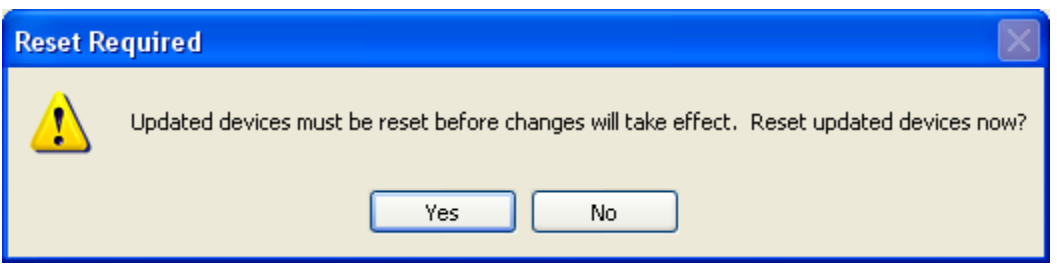

# **7. General Test Approach and Test Results**

The feature test cases were performed manually. Calls were place to the Valcom One-Way IP Speaker from various endpoints within the test environment, and manual call controls from the origination endpoint were exercised to verify proper interactions with features such as "transfer" and "conference".

The serviceability test cases were performed manually by disconnecting and reconnecting the LAN cable to the Valcom One-Way IP Speaker. Additionally, the Communication Manager and Session Manager servers were each individually rebooted to verify the Valcom One-Way IP Speaker was able to properly register and function normally after each server recovered.

All feature test cases were executed and passed with the following observations:

- When shuffling (Direct IP-IP Audio) was enabled on Communication Manager, calls involving the Valcom One-Way IP Speaker did not shuffle. Calls between other Communication Manager endpoints that did not include the Valcom One-Way IP Speaker, did shuffle.
- The Valcom "Pre-Announce Tone" feature was not functioning properly. The preannoucement tone did not play. Valcom is aware of the issue and the feature will be enabled in future firmware releases.

# **8. Verification Steps**

This section provides the tests that can be performed to verify proper configuration of Avaya Aura® Communication Manager, Avaya Aura® Session Manager, and the Valcom One-Way IP Speakers.

## **8.1. Verify User Registrations**

On Session Manager, verify the registration status of the Valcom One-Way IP Speaker by navigating to **Elements**  $\rightarrow$  Session Manager  $\rightarrow$  System Status  $\rightarrow$  User Registrations. Verify that the user administered in **Section 5.3** is listed as a registered user.

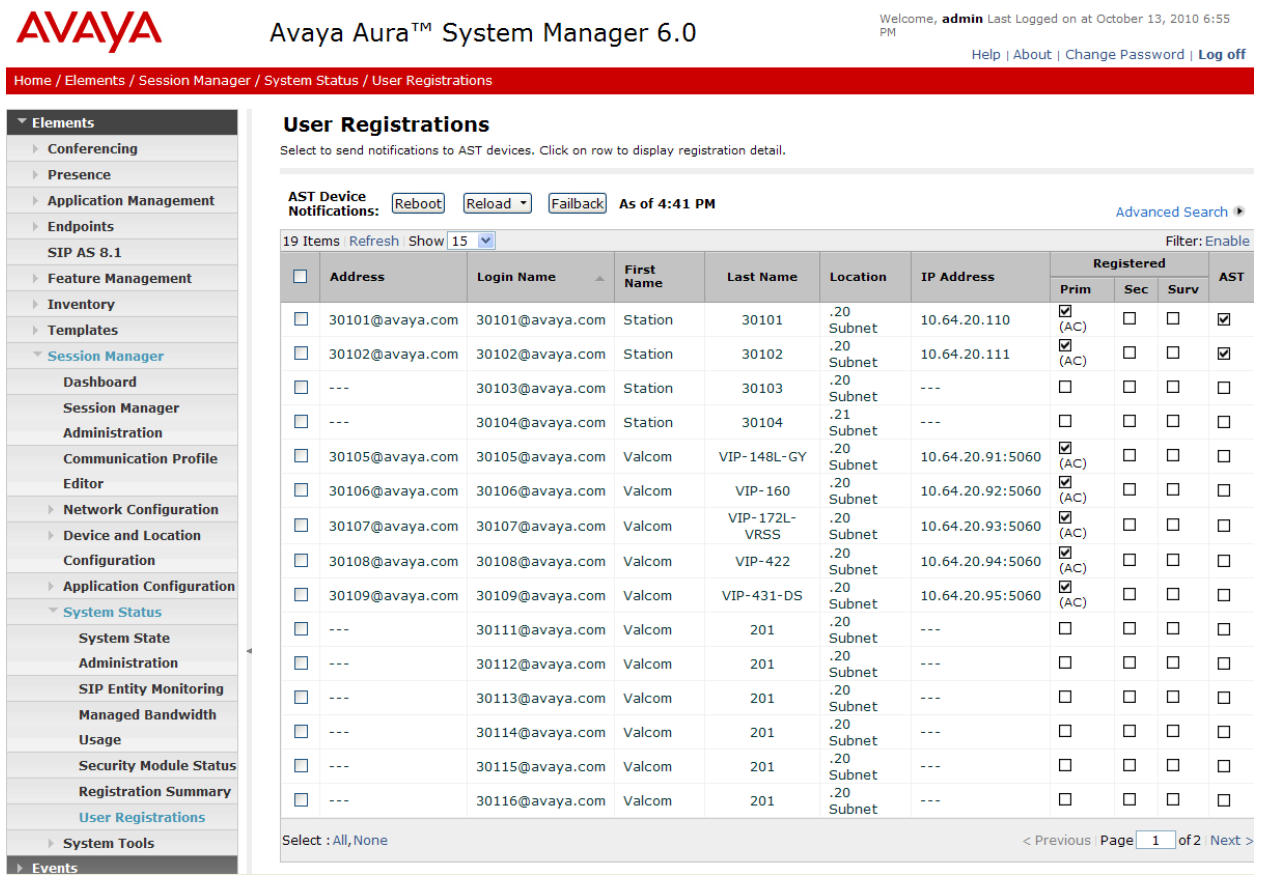

## **8.2. Verify Valcom One-Way IP Speakers**

Press the call to the Valcom One-Way IP Speaker and verify that the call is connected with a one-way talk path.

# **9. Conclusion**

These Application Notes describe the configuration steps required for Valcom One-Way IP Speakers to successfully interoperate with Avaya Aura® Communication Manager and Avaya Aura® Session Manager.

All test cases were executed and passed.

## **10. Additional References**

This section references the product documentation relevant to these Application Notes.

- **1.** *Administering Avaya Aura*TM *Communication Manager*, Document 03-300509, Issue 6.0, Release 6.0, August 2010, available at [http://support.avaya.com](http://support.avaya.com/)
- **2.** *Administering Avaya Aura™ Communication Manager Server Options*, Document 03- 603479, Issue 2, Release 6.0, June 2010, available at [http://support.avaya.com](http://support.avaya.com/)
- **3.** *Administering Avaya Aura™ Session Manager*, Document 03-603324, Issue 3, Release 6.0, August 2010, available at [http://support.avaya.com](http://support.avaya.com/)
- **4.** *Avaya one-X™ Deskphone SIP for 9600 Series IP Telephones Administrator Guide*  Release 2.6, Doc ID 16-601944, June, 2010
- **5.** *Avaya one-X™ Deskphone H.323 Administrator Guide*, Doc ID 16-300698, Release 6.0, August, 2010
- **6.** Valcom One-Way IP Speaker documentation is available at [http://www.valcom.com](http://www.valcom.com/)
- **7.** Valcom VIP-102B IP Solutions Setup Tool Reference Manual is available at [http://www.valcom.com](http://www.valcom.com/)

#### **©2011 Avaya Inc. All Rights Reserved.**

Avaya and the Avaya Logo are trademarks of Avaya Inc. All trademarks identified by ® and ™ are registered trademarks or trademarks, respectively, of Avaya Inc. All other trademarks are the property of their respective owners. The information provided in these Application Notes is subject to change without notice. The configurations, technical data, and recommendations provided in these Application Notes are believed to be accurate and dependable, but are presented without express or implied warranty. Users are responsible for their application of any products specified in these Application Notes.

Please e-mail any questions or comments pertaining to these Application Notes along with the full title name and filename, located in the lower right corner, directly to the Avaya DevConnect Program at [devconnect@avaya.com.](mailto:devconnect@avaya.com)